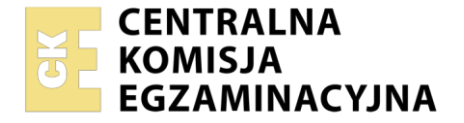

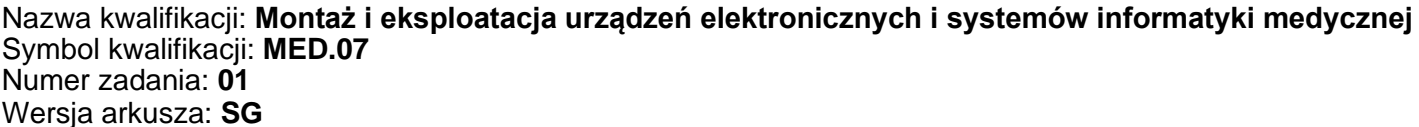

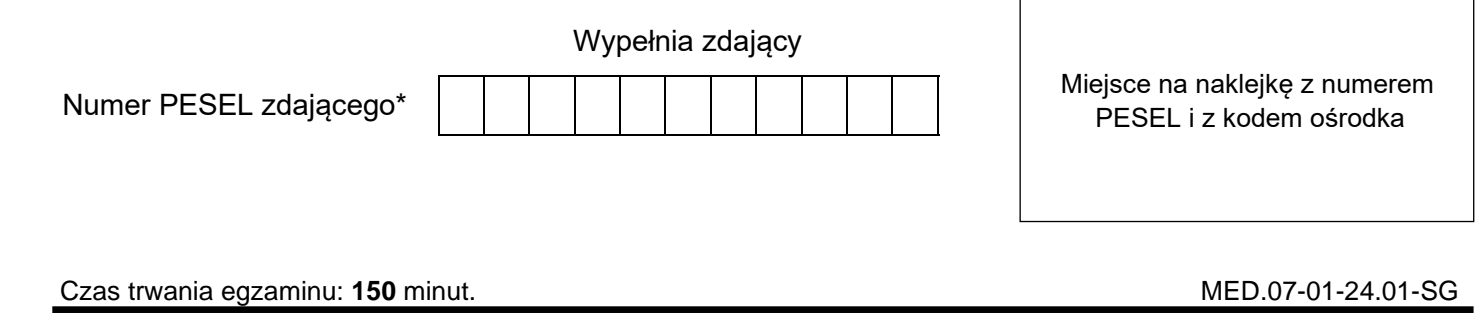

# **EGZAMIN ZAWODOWY Rok 2024 CZĘŚĆ PRAKTYCZNA**

**PODSTAWA PROGRAMOWA 2019**

## **Instrukcja dla zdającego**

- 1. Na pierwszej stronie arkusza egzaminacyjnego wpisz w oznaczonym miejscu swój numer PESEL i naklej naklejkę z numerem PESEL i z kodem ośrodka.
- 2. Na KARCIE OCENY w oznaczonym miejscu przyklej naklejkę z numerem PESEL oraz wpisz:
	- − swój numer PESEL\*,
	- − oznaczenie kwalifikacji,
	- − numer zadania,
	- − numer stanowiska.
- 3. KARTĘ OCENY przekaż zespołowi nadzorującemu.
- 4. Sprawdź, czy arkusz egzaminacyjny zawiera 4 strony i nie zawiera błędów. Ewentualny brak stron lub inne usterki zgłoś przez podniesienie ręki przewodniczącemu zespołu nadzorującego.
- 5. Zapoznaj się z treścią zadania oraz stanowiskiem egzaminacyjnym. Masz na to 10 minut. Czas ten nie jest wliczany do czasu trwania egzaminu.
- 6. Czas rozpoczęcia i zakończenia pracy zapisze w widocznym miejscu przewodniczący zespołu nadzorującego.
- 7. Wykonaj samodzielnie zadanie egzaminacyjne. Przestrzegaj zasad bezpieczeństwa i organizacji pracy.
- 8. Jeżeli w zadaniu egzaminacyjnym występuje polecenie "zgłoś gotowość do oceny przez podniesienie ręki", to zastosuj się do polecenia i poczekaj na decyzję przewodniczącego zespołu nadzorującego.
- 9. Po zakończeniu wykonania zadania pozostaw rezultaty oraz arkusz egzaminacyjny na swoim stanowisku lub w miejscu wskazanym przez przewodniczącego zespołu nadzorującego.
- 10. Po uzyskaniu zgody zespołu nadzorującego możesz opuścić salę/miejsce przeprowadzania egzaminu.

#### *Powodzenia!*

*\* w przypadku braku numeru PESEL – seria i numer paszportu lub innego dokumentu potwierdzającego tożsamość*

Układ graficzny © CKE 2020

### **Zadanie egzaminacyjne**

Na stanowisku egzaminacyjnym przygotowano komputer z systemem operacyjnym Windows. W systemie operacyjnym utworzono konto *admin* z uprawnieniami administratora chronione hasłem *Administrator1!* Na pulpicie konta *admin* w folderze *egzamin* przygotowano plik instalacyjny oraz instrukcję obsługi drukarki i instrukcję obsługi przełącznika.

Na pulpicie konta *admin* w folderze *audiometr* przygotowano plik instalacyjny audiometru, dokumentację techniczną i instrukcję obsługi. Zapoznaj się z dokumentacją audiometru w celu jego instalacji, uruchomienia i konfiguracji oprogramowania. Sprawdź w dokumentacji podstawowe parametry audiometru i uzupełnij *tabelę 1*.

*Uwaga: Zgłoś przez podniesienie ręki gotowość przygotowania do pracy i sprawdzenia audiometru. Na wykonanie czynności możesz poświęcić maksymalnie 30 minut. Audiometr możesz otrzymać jeden raz. O kolejności korzystania z audiometru decyduje przewodniczący. Jeśli z audiometru korzysta inny zdający przejdź do konfiguracji komputera i przełącznika.*

Po otrzymaniu audiometru przygotuj go do pracy zgodnie z dokumentacją. Następnie podłącz audiometr do komputera i zainstaluj jego oprogramowanie. Jeśli jest to konieczne do dalszej pracy przeprowadź wstępną konfigurację oprogramowania audiometru. Określ poprawność działania audiometru znajdującego się na stanowisku egzaminacyjnym. Sprawdź generowanie sygnału w słuchawce lewej i prawej dla poziomu 60 dB. Badanie przeprowadź zgodnie z wykazem częstotliwości generowanego sygnału zawartego w *tabeli 2.* dla lewej oraz prawej słuchawki. Obecność sygnału potwierdź naciśnięciem przycisku pacjenta. Na podstawie tych wyników ustal sprawność badanego audiometru. Uzupełnij *tabelę 2*.

Po wykonanym badaniu zapisz audiogram w katalogu *wyniki* utworzonym na pulpicie konta *admin*. Wyniki badania zapisz dla pacjenta *Jan Kowalski*. Pozostałe wymagane dane pacjenta mogą być dowolne.

*Uwaga: Po wykonaniu powyższych czynności zgłoś zakończenie pracy z audiometrem przez podniesienie ręki.*

Utwórz w systemie operacyjnym konto użytkownika o następujących parametrach:

- − nazwa logowania: lekarz
- − użytkownik standardowy
- − hasło: EGZ@321

Wykonaj przewód UTP z dwóch stron zakończony wtykiem RJ-45 według sekwencji T568B.

Przetestuj wykonany przewód. Jeżeli uznasz, że jest sprawny możesz go wykorzystać do połączenia komputera z przełącznikiem. W przypadku, gdy test przebiegł niepomyślnie możesz wykonać przewód UTP ponownie, wykorzystując dodatkowe materiały znajdujące się na stanowisku. Jeśli wykonany przewód nie przejdzie testu należy wykorzystać przewody UTP znajdujące się na stanowisku.

Połącz komputer, przełącznik i drukarkę zgodnie ze schematem, wykorzystując porty przełącznika 1 i 2. Połączenie przełącznika z drukarką należy wykonać z wykorzystaniem gniazda sieci komputerowej LAN znajdującego się na stanowisku egzaminacyjnym. Połączenia przełącznika z komputerem i gniazdem sieciowym wykonaj przewodami UTP.

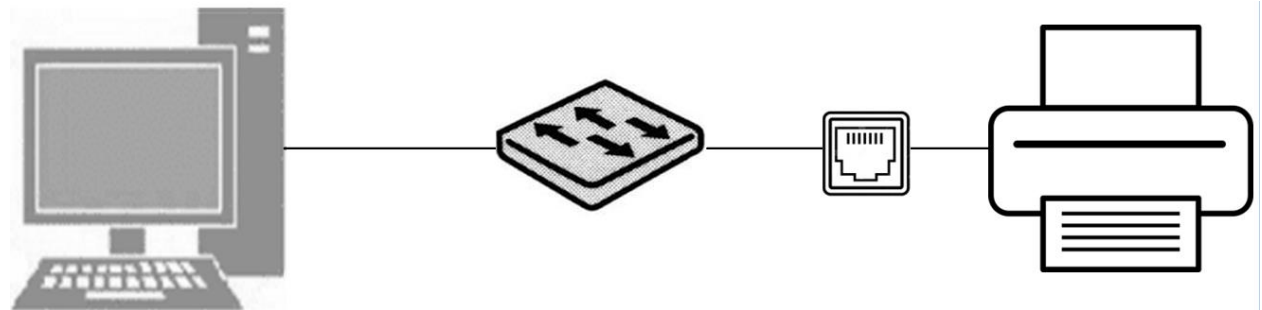

#### **Schemat połączenia urządzeń sieciowych**

Skonfiguruj połączenie karty sieciowej komputera do pracy według zaleceń:

- − włączone IPv4
- − statyczny adres IP: 192.168.10.x gdzie x oznacza numer stanowiska egzaminacyjnego
- − długość prefiksu sieci /24
- − adres bramy domyślnej: 192.168.10.254

Skonfiguruj przełącznik według zaleceń:

- − hasło dostępowe: *Egzamin1!*
- − statyczne IP 192.168.10.10 z maską 255.255.255.0
- − brama 192.168.10.254
- − utwórz VLAN o ID = 10 i przypisz do niego porty 3 i 4 przełącznika

Po skonfigurowaniu urządzeń zainstaluj drukarkę sieciową, której adresem IP jest: 192.168.10.200 Po instalacji drukarki sprawdź poleceniem *ping* połączenie z przełącznikiem i drukarką. Dla każdego z testów wykonaj zrzut ekranu i zapisz na pulpicie konta *admin* w katalogu *wyniki* odpowiednio jako pliki *przełącznik.jpg* i *drukarka.jpg.* Po sprawdzeniu połączeń wydrukuj audiogram wykonany podczas testu. Wydruk podpisz swoim numerem PESEL.

Po zakończeniu pracy komputer pozostaw włączony.

### **Czas przeznaczony na wykonanie zadania wynosi 150 minut.**

### **Ocenie podlegać będzie 6 rezultatów:**

- − wypełniona *tabela 1.*,
- − wypełniona *tabela 2.*,
- − wykonany przewód UTP i skonfigurowany przełącznik,
- − skonfigurowane połączenie sieciowe komputera i utworzone konto *lekarz*,
- − utworzony katalog *wyniki* zawierający zrzuty ekranowe *przełącznik.jpg*, *drukarka.jpg* i plik z audiogramem*,*
- − zainstalowana drukarka, oprogramowanie audiometru i wykonany wydruk audiogramu

oraz

przebieg podłączenia i sprawdzenia działania audiometru.

### **Tabela 1. Specyfikacja techniczna badanego audiometru**

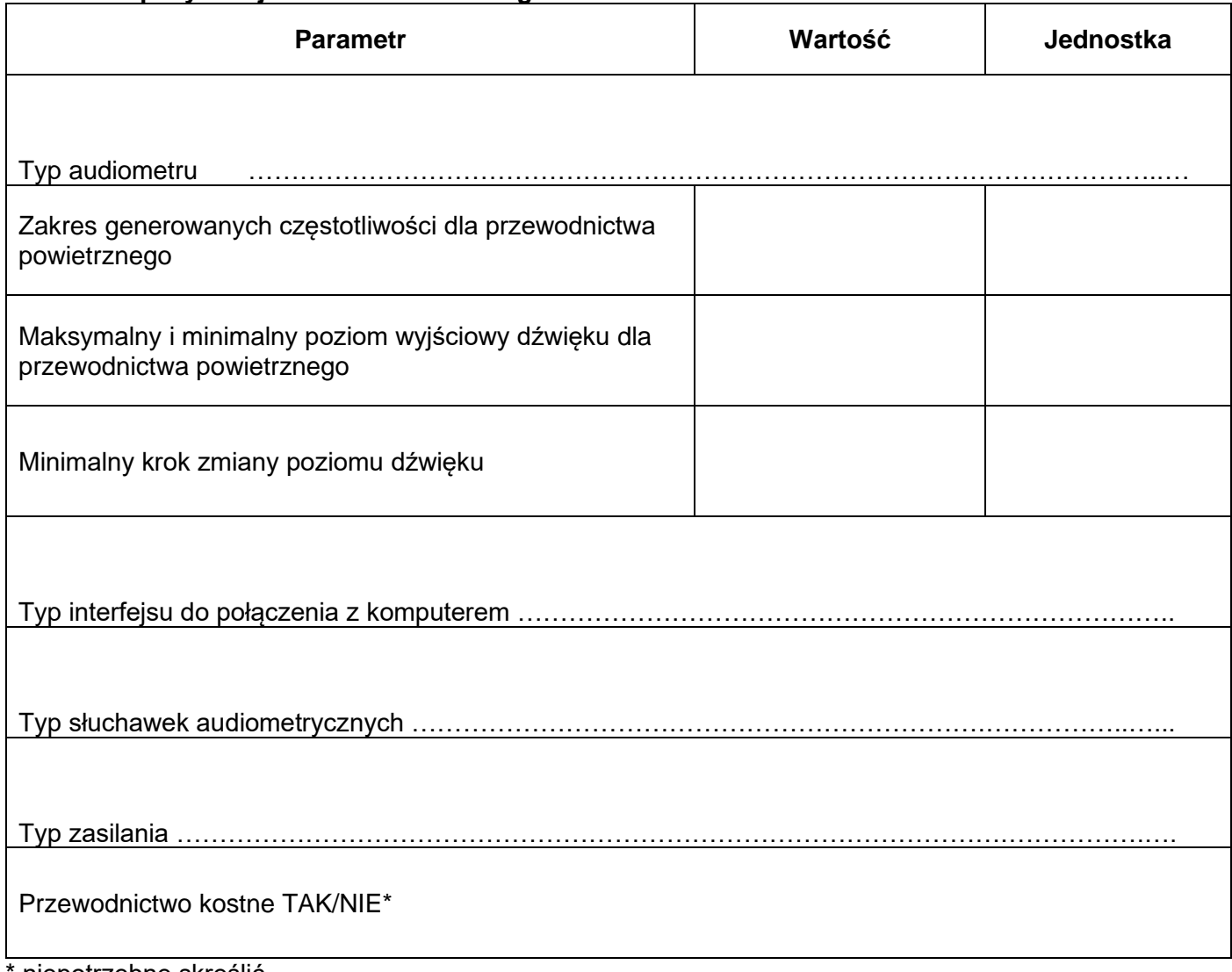

niepotrzebne skreślić

## **Tabela 2. Badanie audiometru**

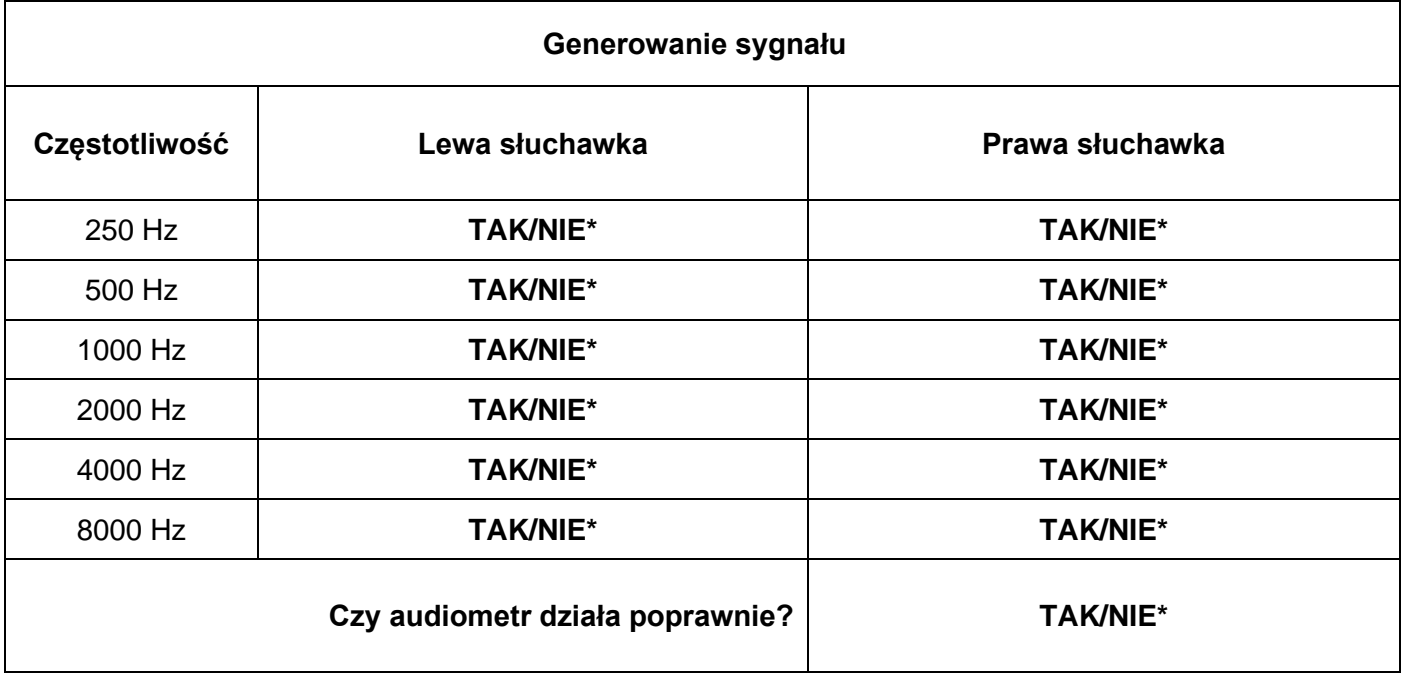

\* niepotrzebne skreślić

Więcej arkuszy znajdziesz na stronie: arkusze.pl